## 行動華佗安裝及資料上傳步驟

105.08.09修定

步驟一:請利用行動華佗註冊碼信件內容中的程式載點下載程式後儲存,快擊二下

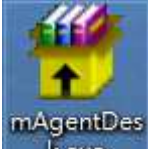

圖1

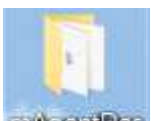

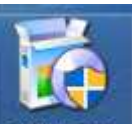

」<br>於同一位置處會顯示 黃色資料夾,開啟資料夾快擊二下 satup.exe 執行 kexe 安裝,安裝後請先「新增使用者」,註冊帳號及註冊碼請按照行動華佗註冊碼通知信

輸入,密碼請自行設定(5~10碼(不限英數))

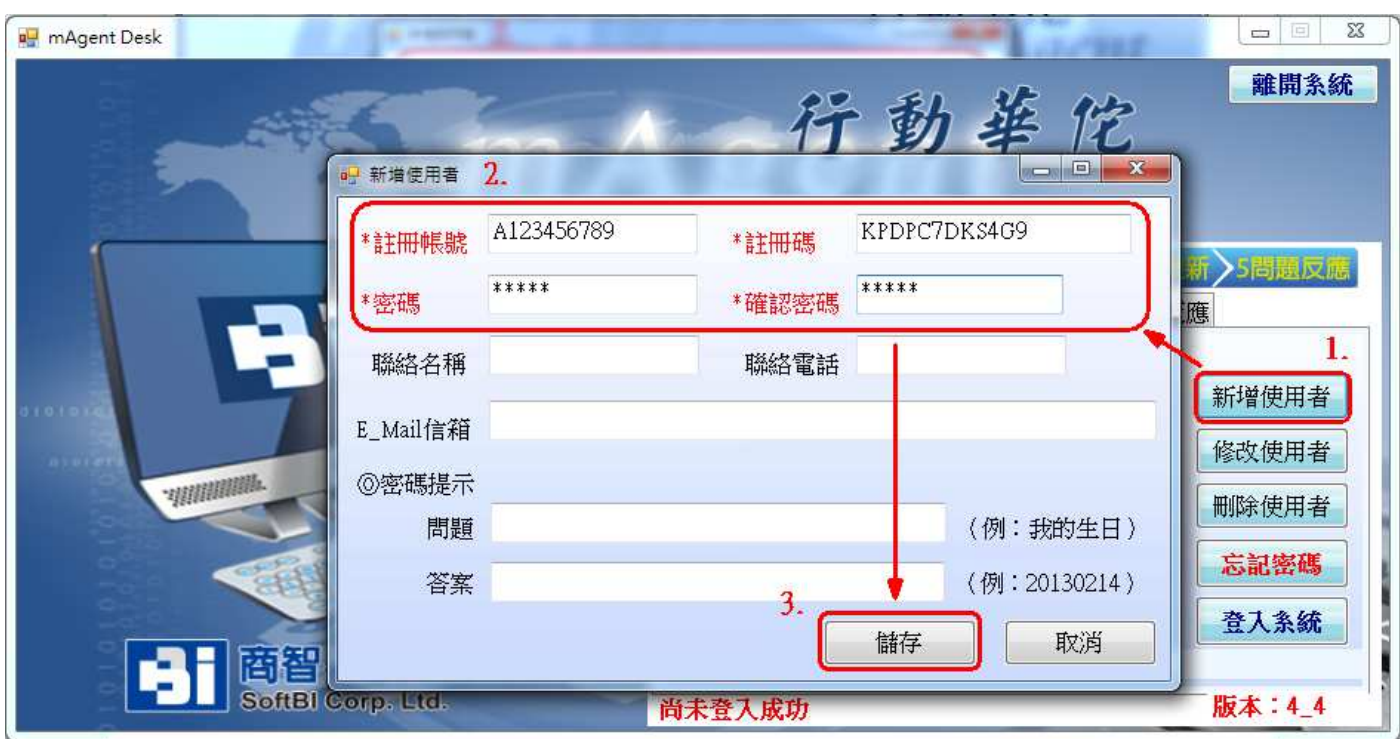

步驟二:登入行動華佗桌面轉檔程式,請務必先至【程式更新】執行更新。

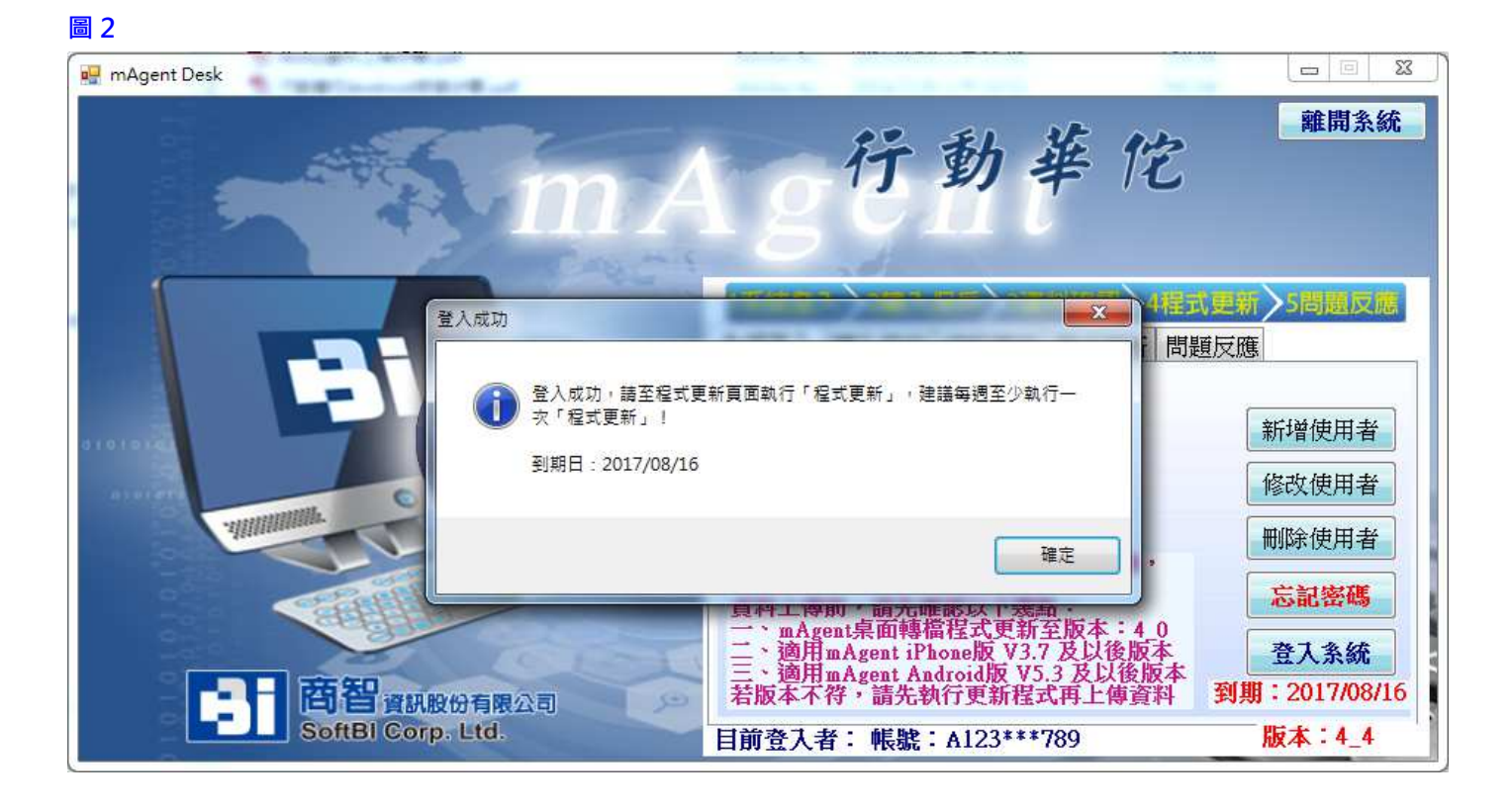

步驟三:至「轉入保戶」,點選匯入超級華佗客管按「選擇」,顯示超級華佗帳號, 請輸入超級華佗密碼 按【確定】。

圖3

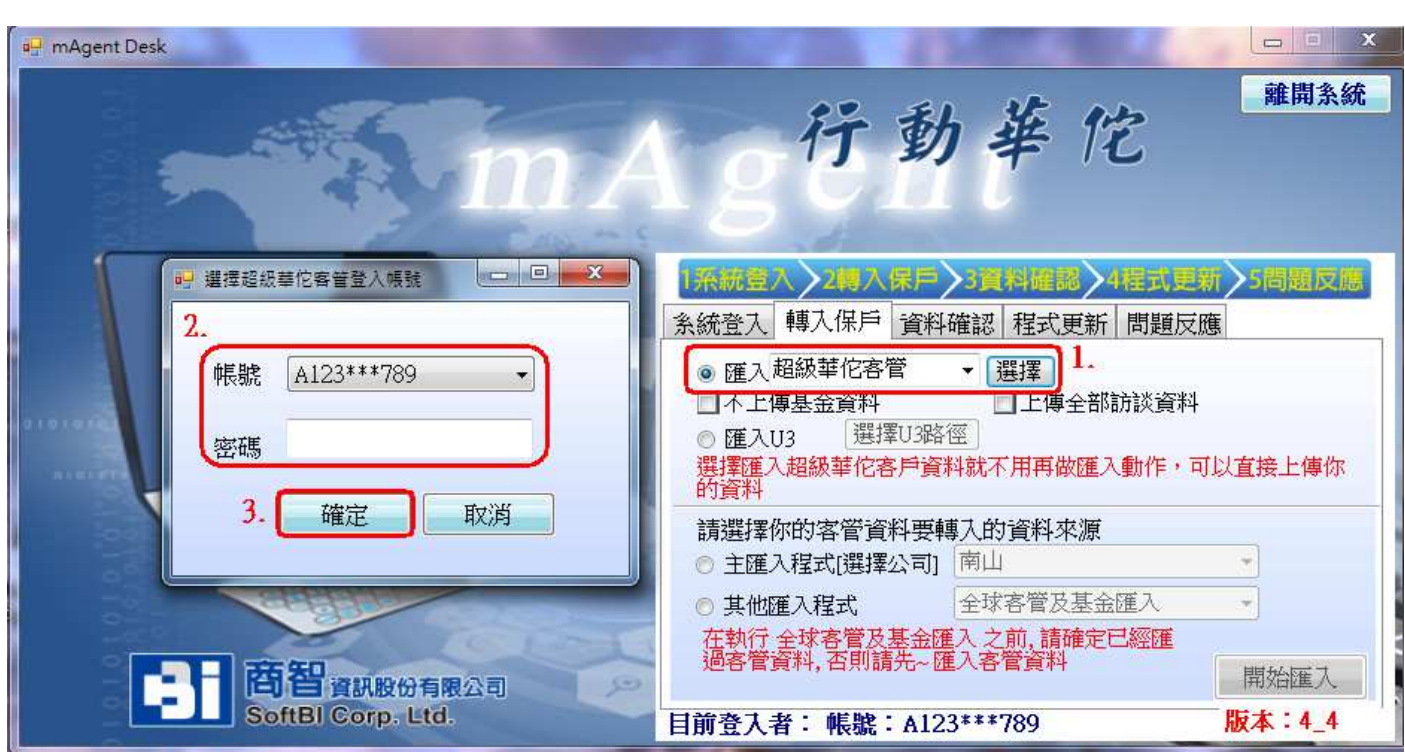

步驟四:書面跳至【資料確認】, 直接點選【確定上傳】, 上傳完畢後至手機上的行 動華佗,登入後點選【資料下載】,勾選【客管資料】按右上角【確定】即可 圖4

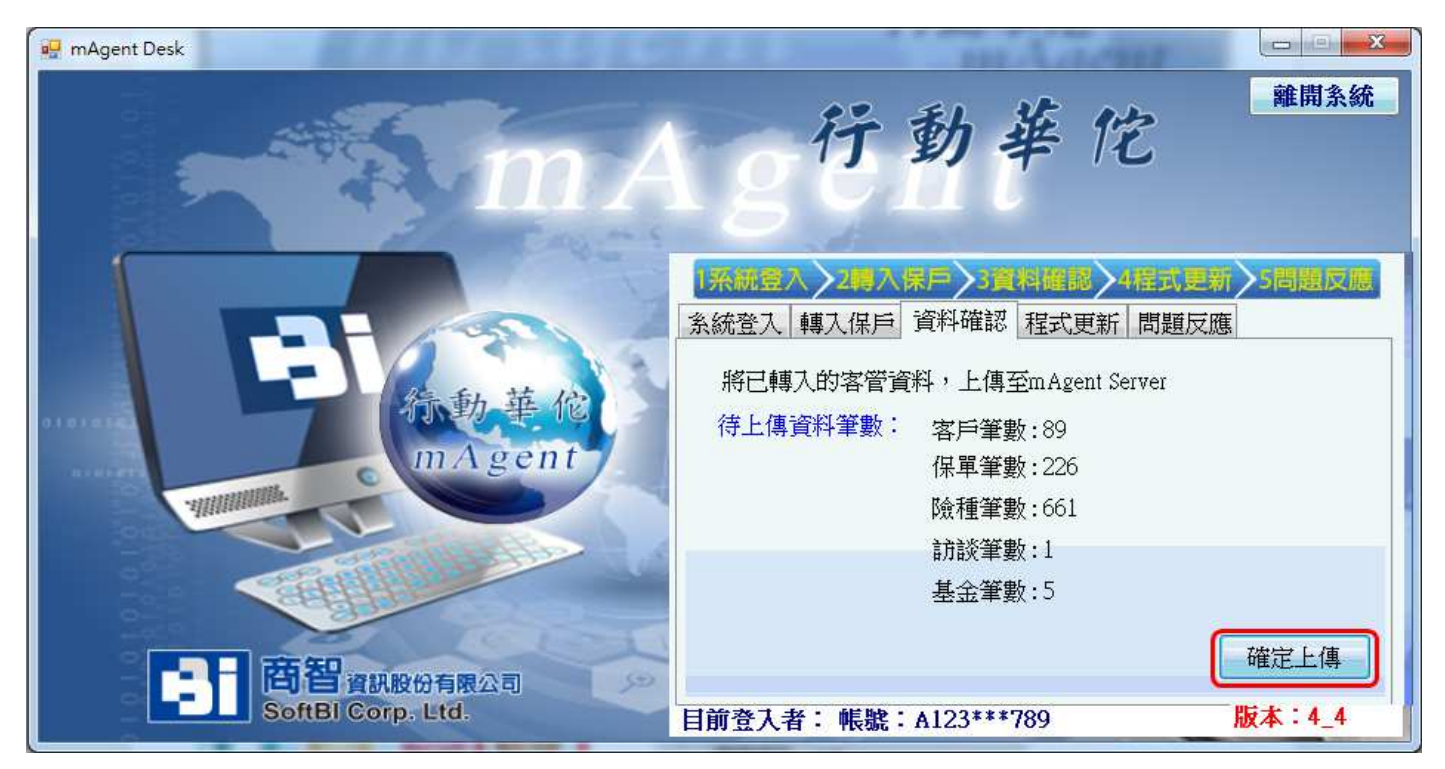

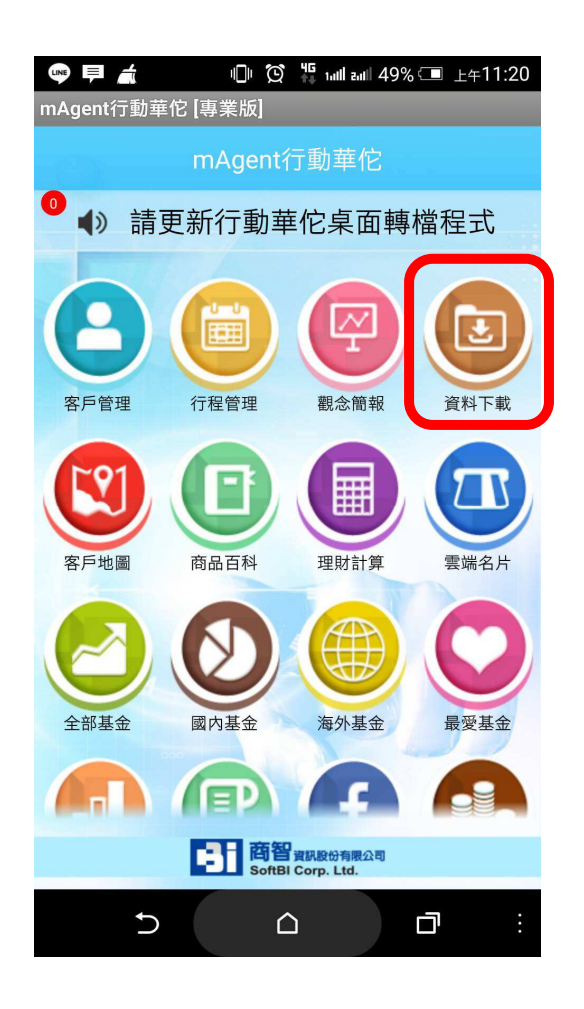

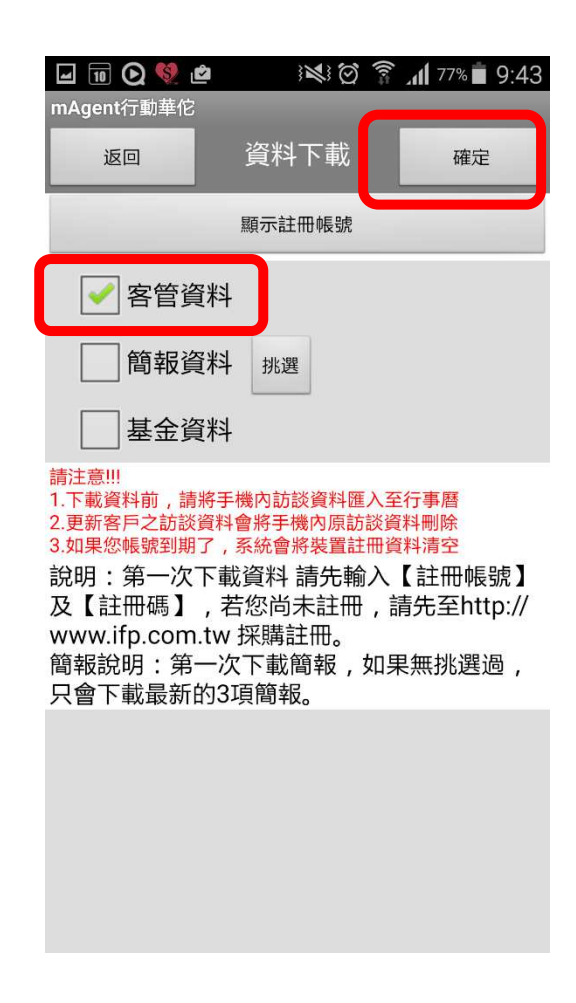